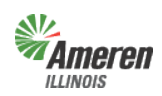

### Premises Authentication and User Guide Government Portal

**Government Support Portal** – Those municipal, township, or county authorities who are aggregators, actively bill a municipal utility tax, or are considering a municipal utility tax can use this selfservice web portal to obtain jurisdictional premises information and load data. In addition, State Government authorities whose responsibility includes reporting eligible State tax exemptions and/or verifying the status of customers currently listed with Gas Energy Efficiency Rider (GER) exemptions are able to access this web program to electronically notify effective and termination dates of the applicable exemption(s). Ameren Illinois calls these groups Government Entities (GE).

The five levels of access built into the web portal are described below:

- 1. *Government Site Administrator*  This is a state, municipal, township, or county employee who completes and maintains registration and has **full** access to the portal. It is the Government Administrator's responsibility to set up additional program administrators, program non-administrator users, and program view only users for access to reports provided by each program.
- 2. *Program Administrator*  This is a state, municipal, township, or county employee who completes and maintains registration and has **full** access to a specific program in the portal. It is the Program Administrator's responsibility to set up additional program non-administrator users and program view only users for access to reports provided by each program.
- 3. *Program Non-Administrator / Consultant* This can be multiple employees, agents, or a consultant with the GE who has access to view the government dashboard and request, view, and maintain reports.
- 4. *Program View Only*  This can be multiple employees, agents, or a consultant with the GE who has access to view the government dashboard and view reports.
- 5. *No Program Level Role*  This can be applied to any user with multiple service role access and will eliminate the ability for that user to view/edit anything within that selected service.

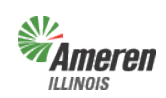

# Ameren**Auther Authentication and User Guide** Government Portal

# **Table of Contents**

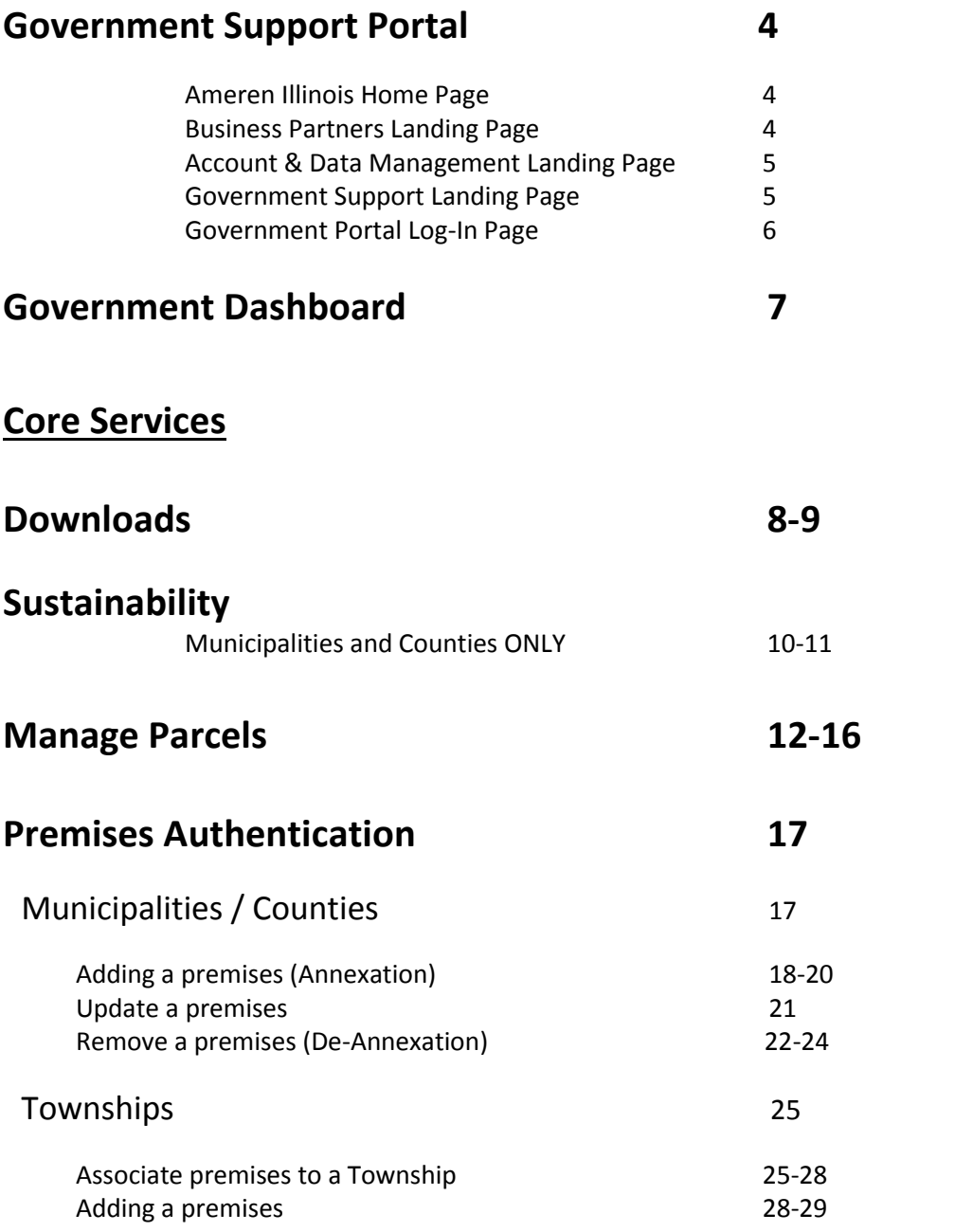

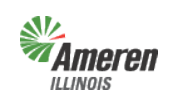

Ameren**Automaker Contains Authentication and User Guide**  Government Portal **Table of Contents**

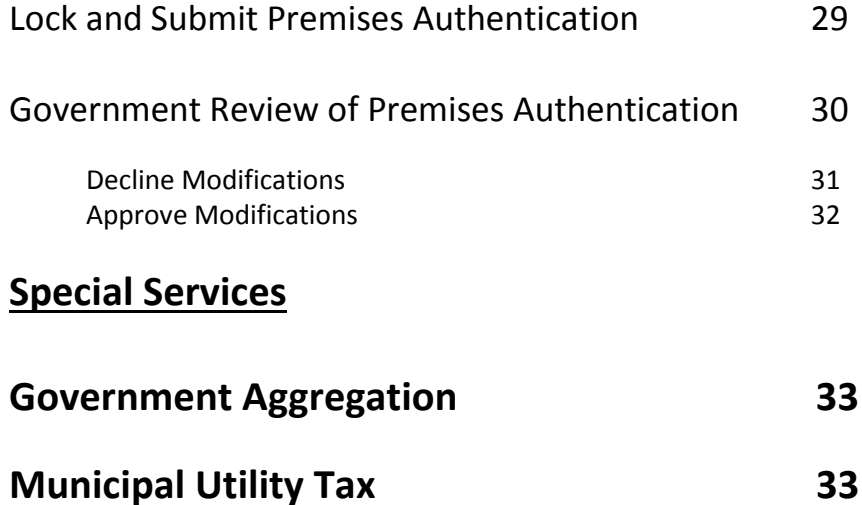

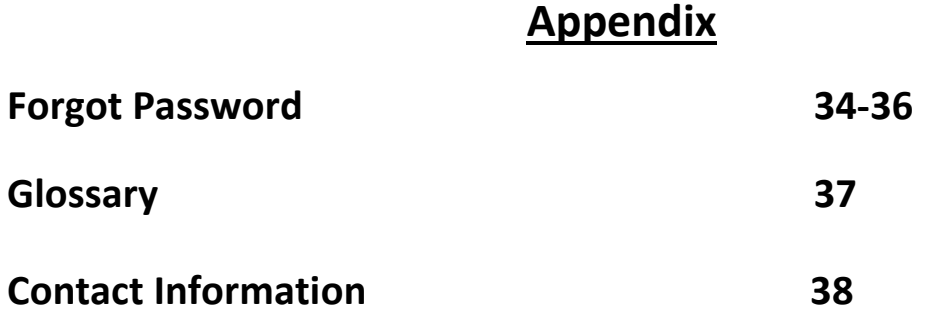

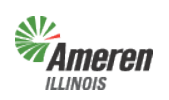

# Premises Authentication and User Guide Government Portal **Government Support Portal**

To gain access to the Government Support Portal

- Go to the Ameren Illinois website at www.AmerenIllinois.com
- Select "Business"

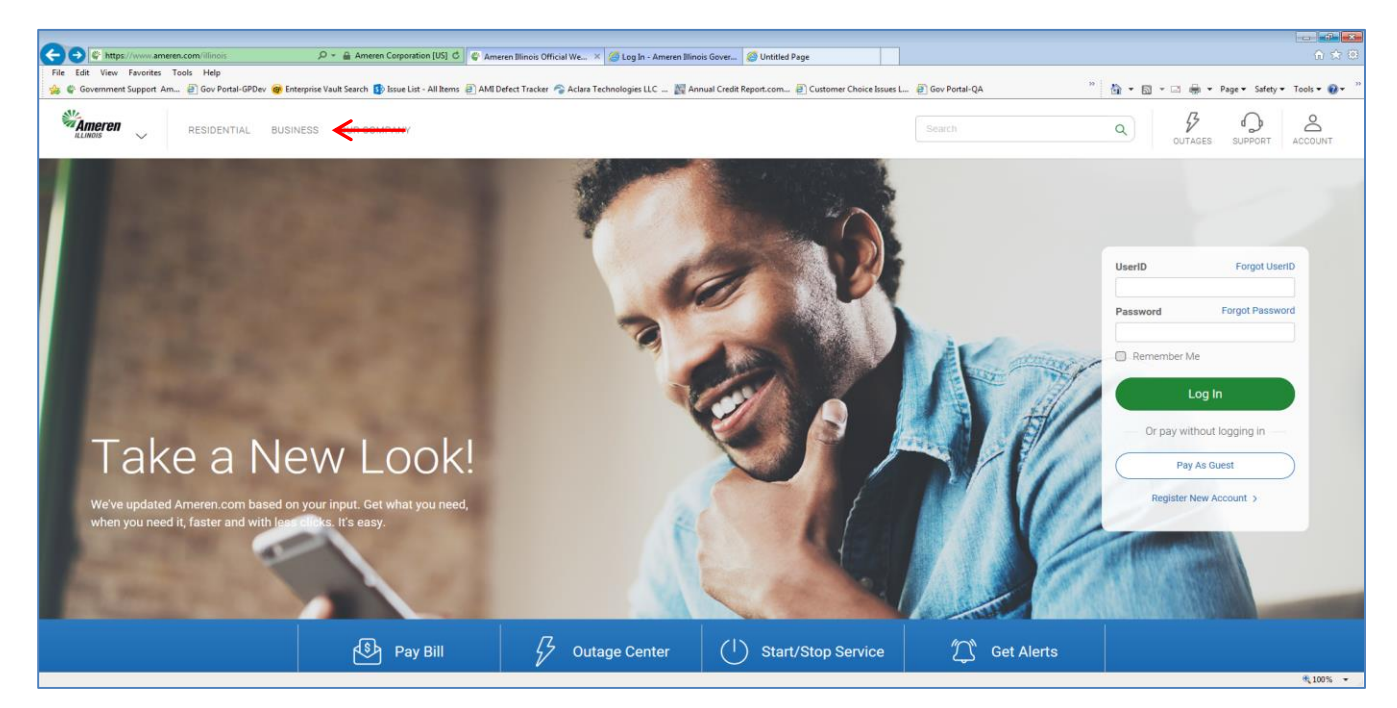

Select "Business Partners"

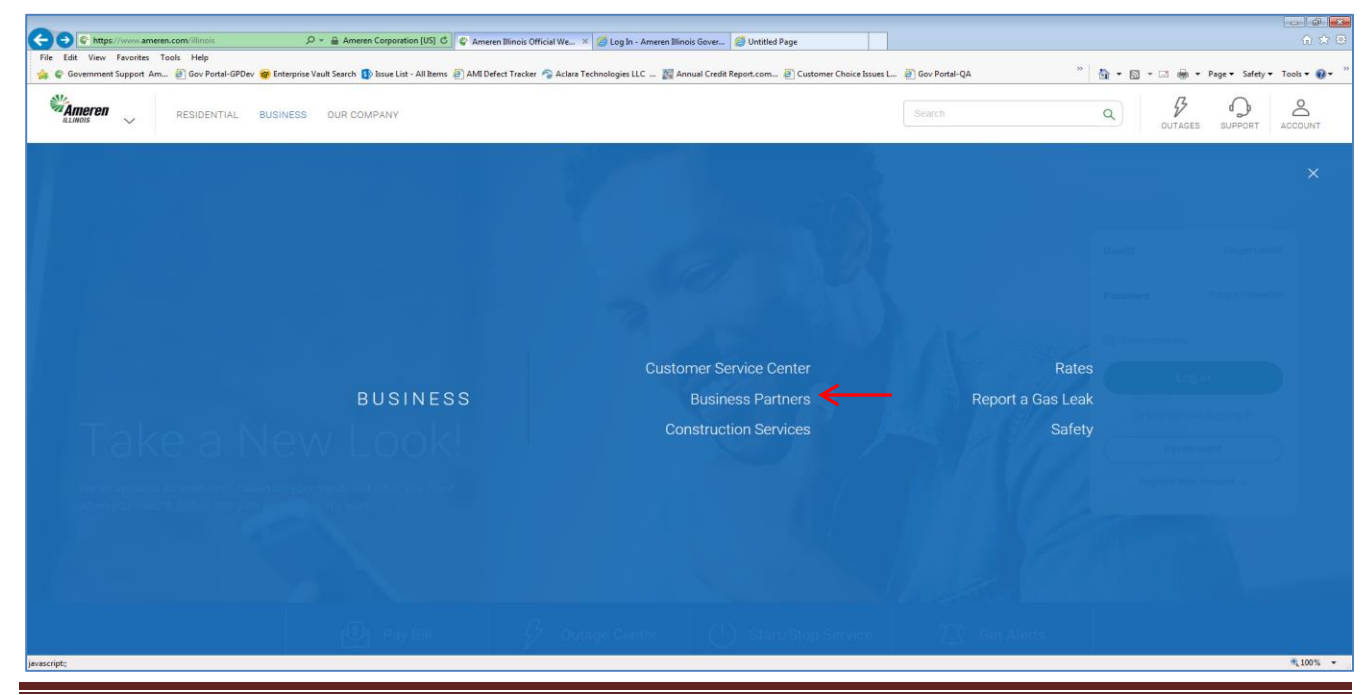

Copyright © 2019 Ameren Services 02/18/2019 Copyright © 2019 Ameren Services

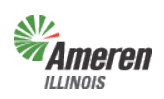

# *Ameren*Fremises Authentication and User Guide Government Portal

• Select "Government Support"

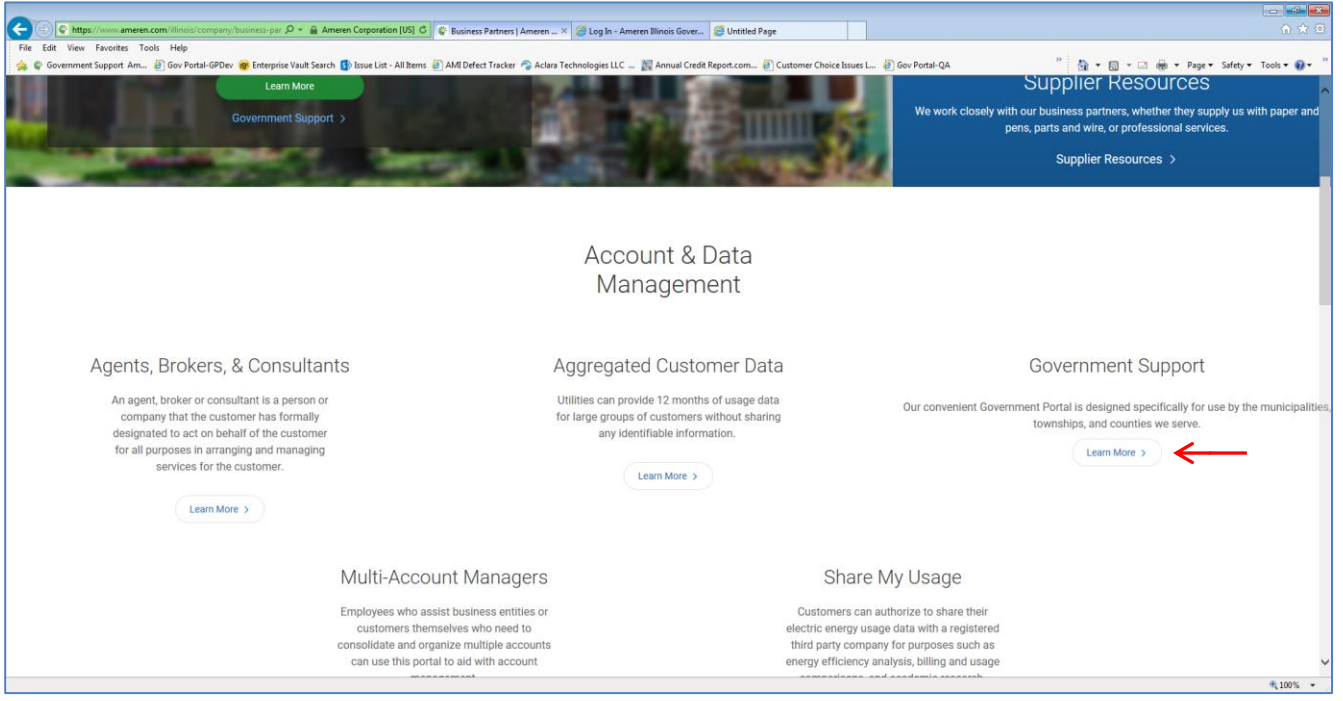

Either select the Government Portal Login (shown below with a red arrow) or the Register

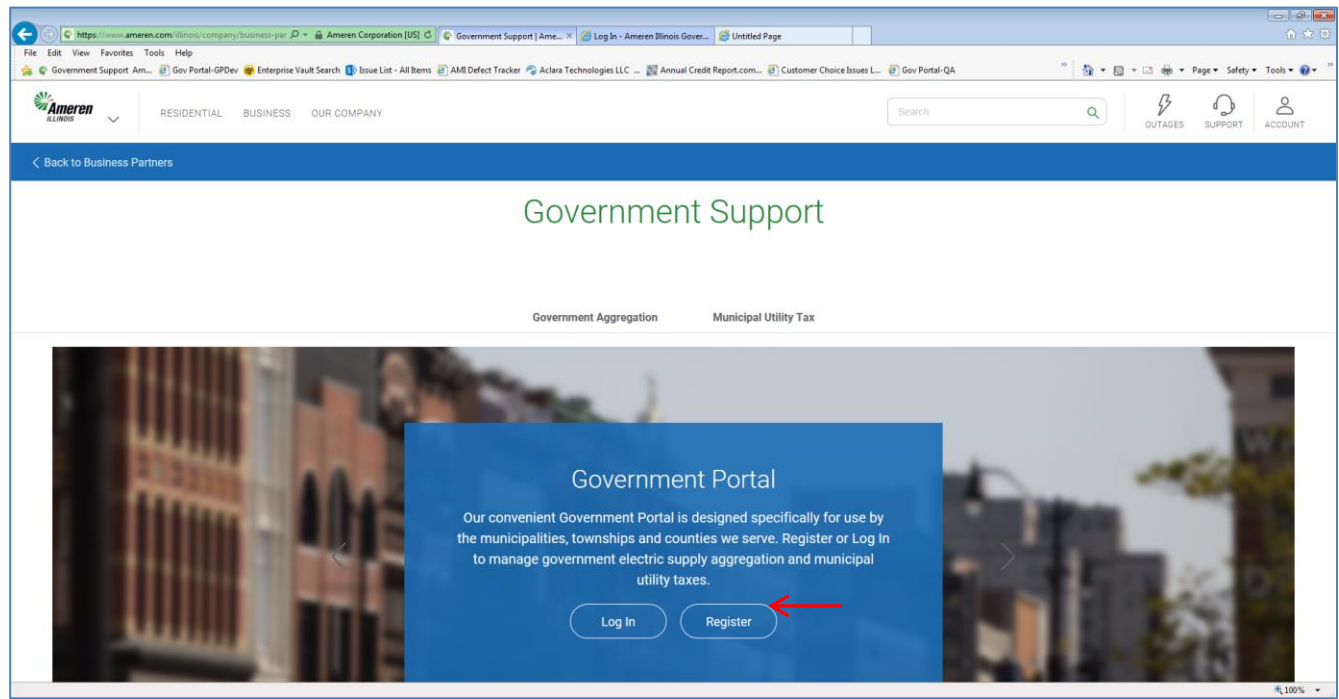

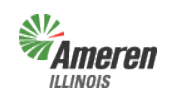

# Ameren<br><sup>LINOIS</sup>Premises Authentication and User Guide Government Portal

If Log In is selected, the window below will display. Enter your email address used during registration and the permanent password that was set after registration. Select "Log In".

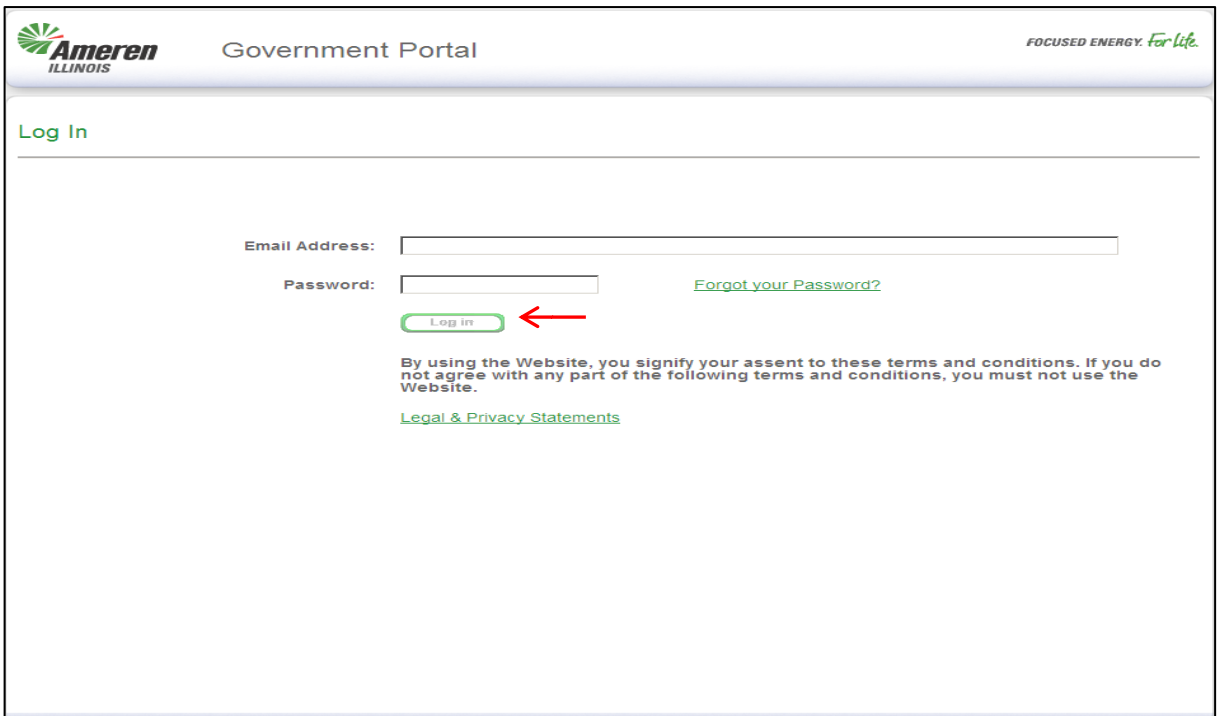

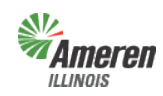

### Ameren<br>Lungis**Example 20 remises Authentication and User Guide** Government Portal

#### **Government Dashboard**

"Government Dashboard", contains GE specific data that can be edited by the Government Site Administrator and where services are accessed or added. This window will list all services available based on the Government Type selected during initial registration.

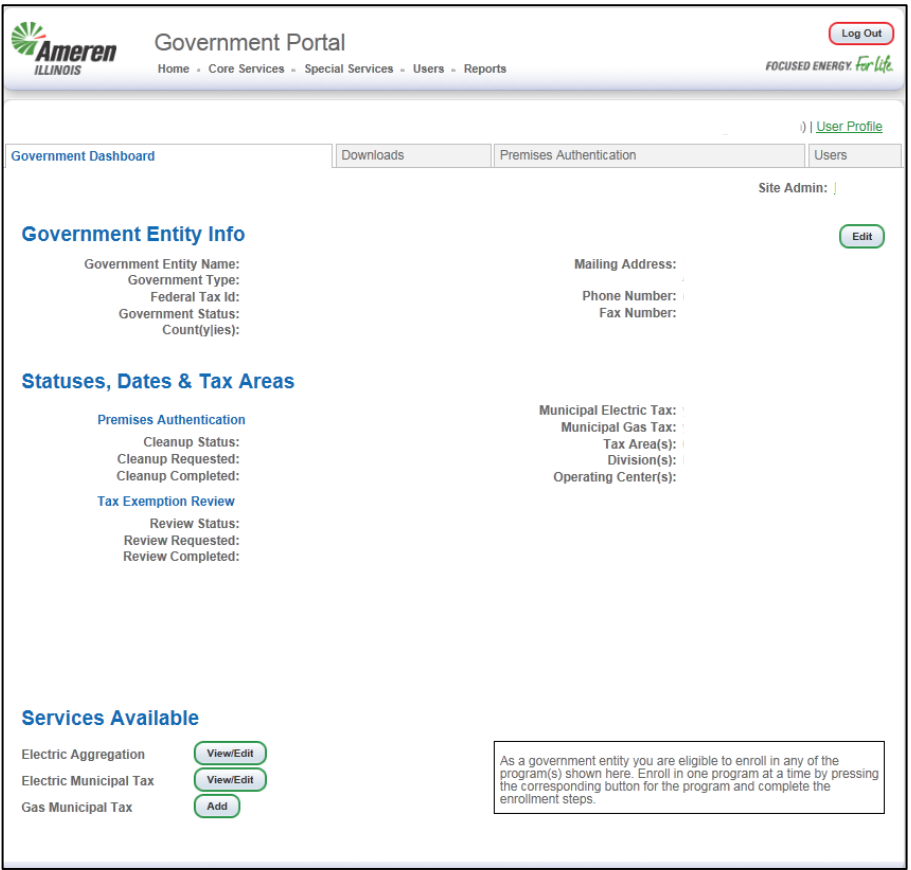

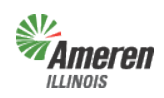

### Premises Authentication and User Guide Government Portal

# **Downloads**

To access select either the "Downloads" tab *or* the "Downloads" option under Core Services menu, at the top of the page.

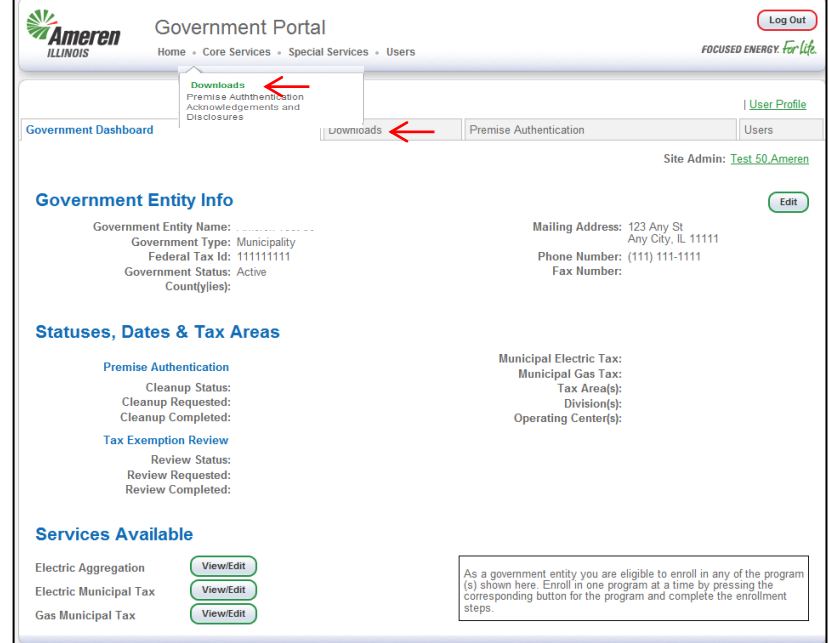

Select "Downloads". To request a new report please make sure you are on the "Request" subwindow and then click the appropriate report name. If reports were previously requested you will need to select "Request" to the left of "Retrieve". If a Government Entity is registered for multiple programs, reports provided are dependent on the access rights of the user logged in. In the example below, the Site Administrator is logged in therefore all service reports are listed.

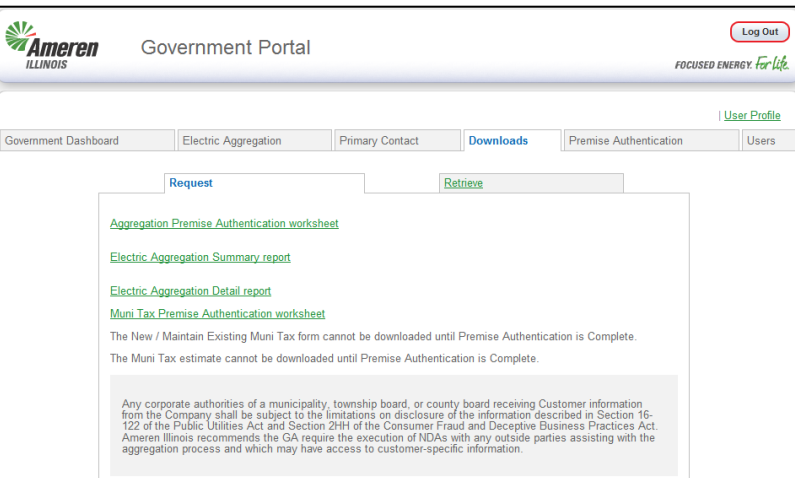

**Municipalities** will not have the ability to request a Muni Tax Estimate or New/Maintain Existing Muni Tax form until premises authentication is complete.

**Townships** will not have the ability to request a preliminary Summary report or Detail report until premises authentication is complete.

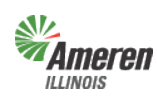

# Premises Authentication and User Guide

#### Government Portal

**Counties and Townships** will not have the ability to request a Muni Tax Estimate or New/Maintain Existing Muni Tax form.

- o **(Aggregation or Muni Tax ) Premises Authentication Worksheet** Once this report is retrieved it must be reviewed and completed by the GE and Ameren Illinois before the GE can request a new premises authentication report.
- o **Summary Report** The first time the summary report is pulled, (assuming it is pulled at the same time as the premises authentication report), the data will reflect the premises prior to premises authentication. A revised summary report can be requested the Monday after receipt of the completion email for premises authentication.
- o **Detail Report** Prior to completion of the premises authentication report and receipt of ordinance (opt-in) or certified referendum results (opt-out), the detailed report *will not* include the customer account numbers.
- o **Muni Tax Estimate** Once the premises authentication report is reviewed and completed, this report will become available to begin the estimate process of establishing a municipal utility tax.
- o **Municipal Tax Exemptions Report**  Once the premises authentication report is reviewed and completed, this report will provide information related to those customers who are exemption from the Municipal's Utility Tax.
- o **New / Maintain Existing Muni Tax** This form is available after the completion of premises authentication and is for municipalities who are looking to implement or modify an existing municipal utility tax. Once the form is completed you can either fax or mail it into Ameren Illinois' Tax Department.

The requested report will automatically move to the "Retrieve" window. To view the report(s), select the "Download" link. The report(s) can then get exported to an Excel document.

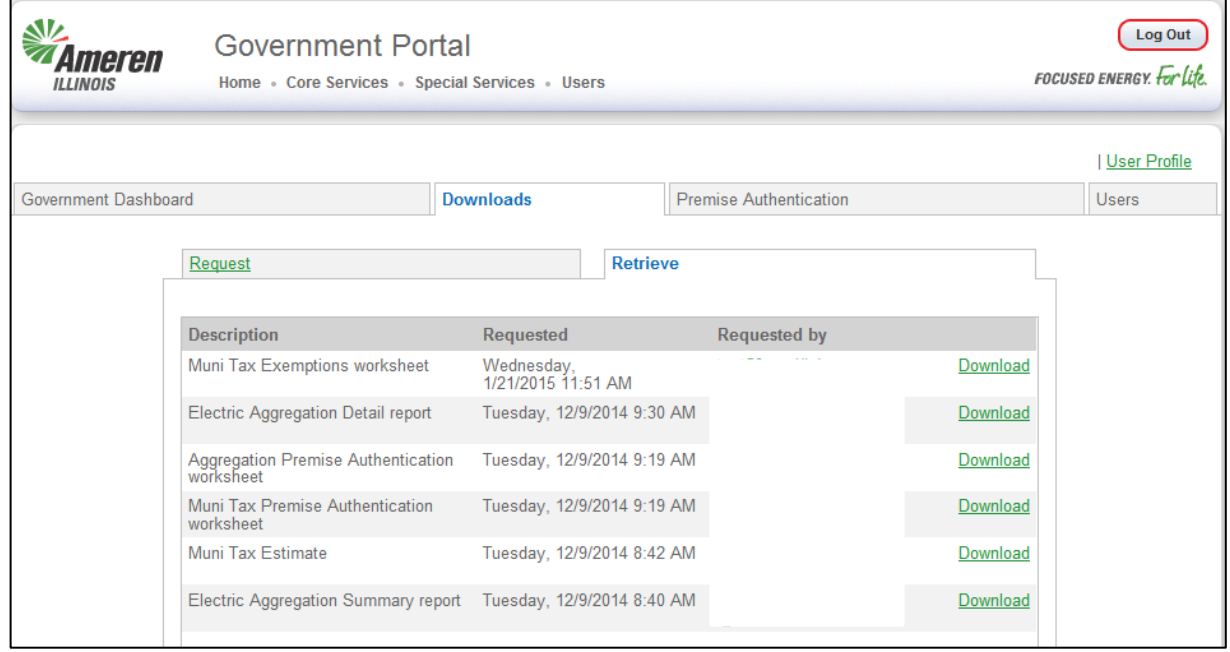

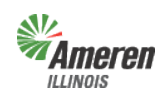

### **Ameren****Example 2** Premises Authentication and User Guide Government Portal

### **Sustainability**

Sustainability Report – This report is for municipalities and counties only who inquire about the combined usage for their jurisdictional boundaries. The usage is grouped by Revenue Class, Service Type, and Service Class (AIC Rate).

Select "Sustainability" from the Core Services menu.

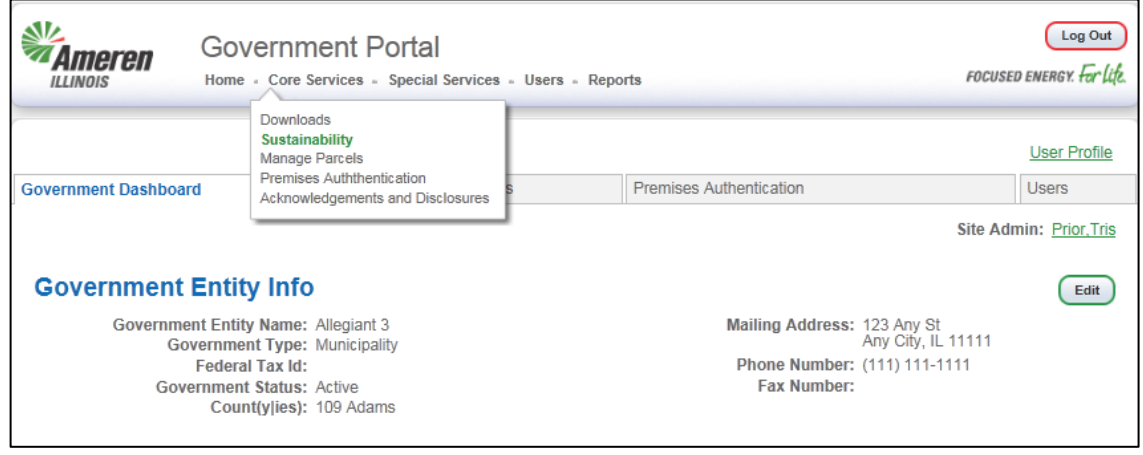

To obtain either an Annual or Monthly report, select the Report Frequency Type. Once the frequency is selected you will either need to pick a specific year or month and then select "Request Report". You will receive an email when it is time to log back into the Government Portal to download the report.

- Annual Report options The last three calendar years
- Monthly Report options The last 12 months (rolling calendar)

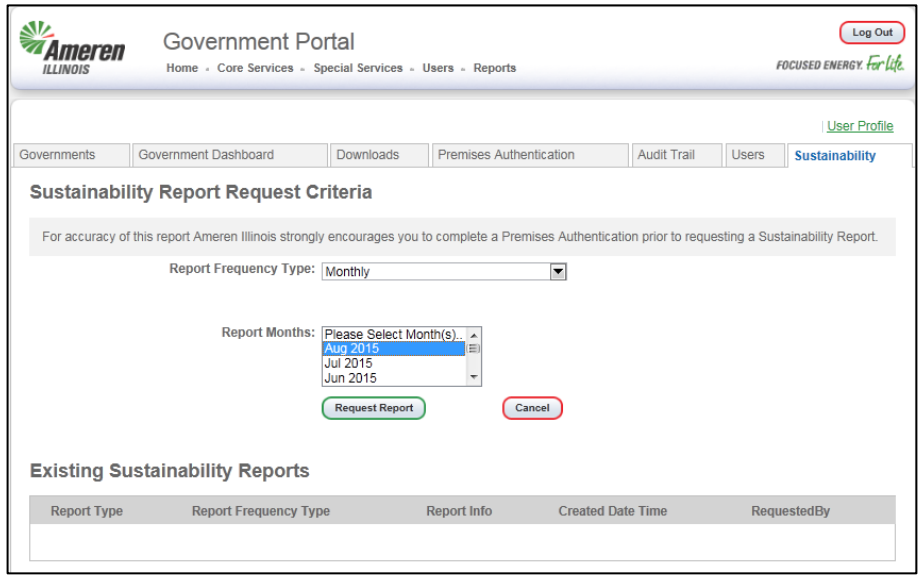

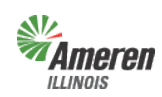

# Ameren<br>Lungis**Example 20 remises Authentication and User Guide**

Government Portal

Once the email is received you will log back into the Government Portal and access the Sustainability screen. The reports available to download will display with a green "**Download**" link. Reports requested but not available will display "**Pending**" in red.

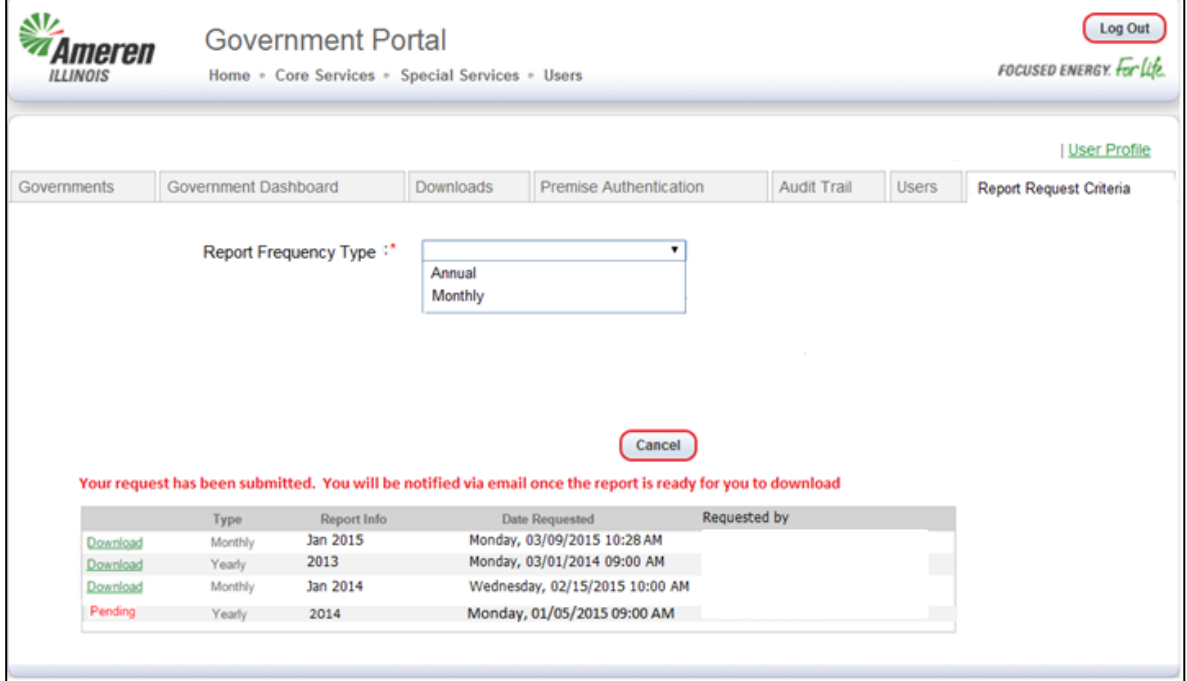

An example of the Sustainability Report is listed below.

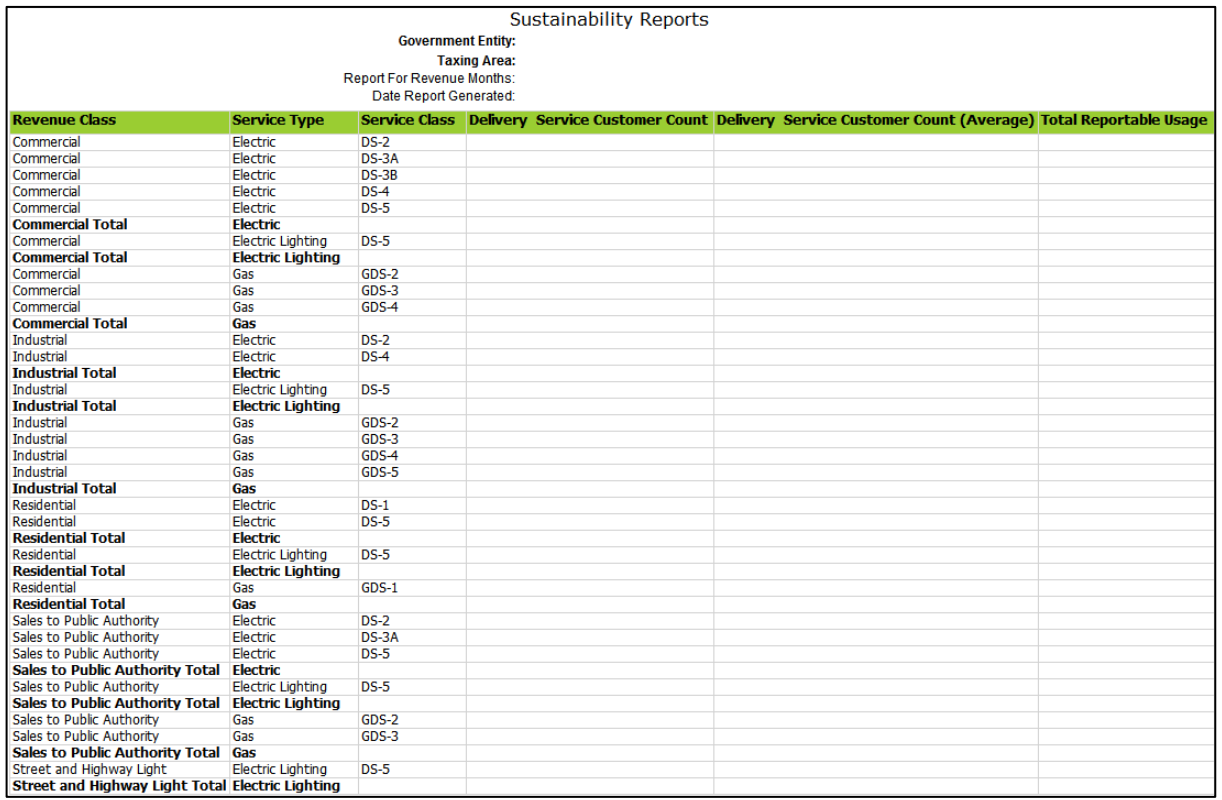

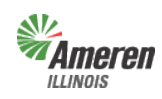

### **Ameren****Example 2** Premises Authentication and User Guide Government Portal

### **Manage Parcels**

"Manage Parcels" is an easy way for Municipalities and Counties who have Annexed/De-Annexed a parcel of land or would like to associate a parcel to an Annexed premises with either a 911 address and/or actual premises address.

Select "Manage Parcels" from the Core Services menu.

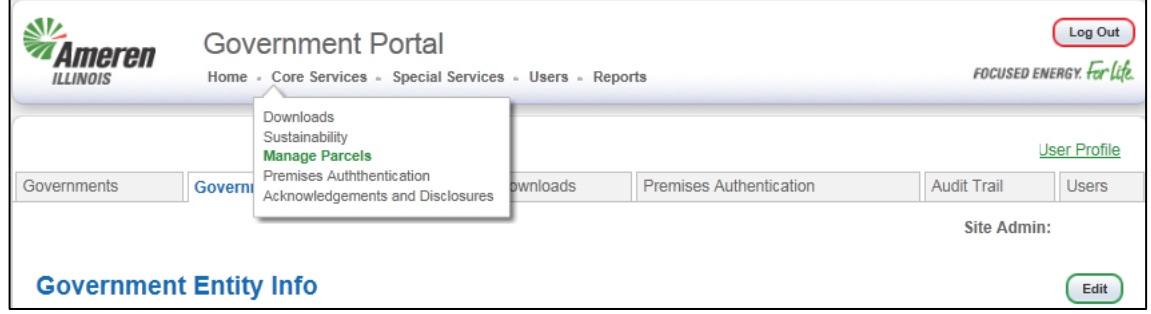

To add a new parcel, select the green "**Add Parcel**" link.

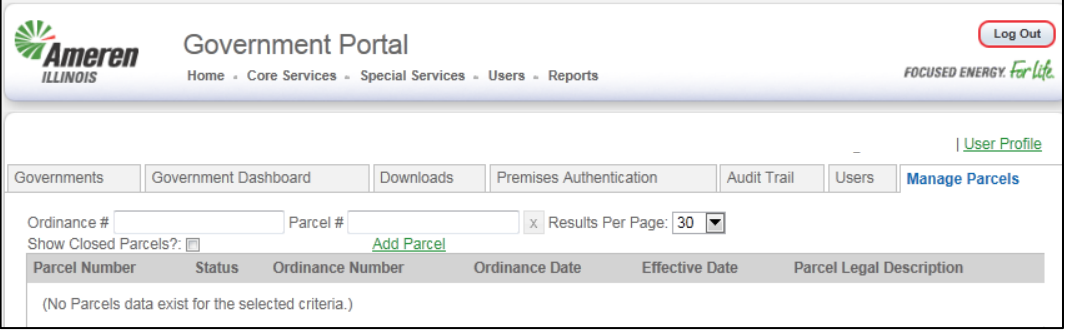

Fill in the Parcel Number, Ordinance number for the current Annexation, Ordinance Date, Effective Date, Parcel Legal Description and select "Submit". **NOTE: Do not change the Status.**

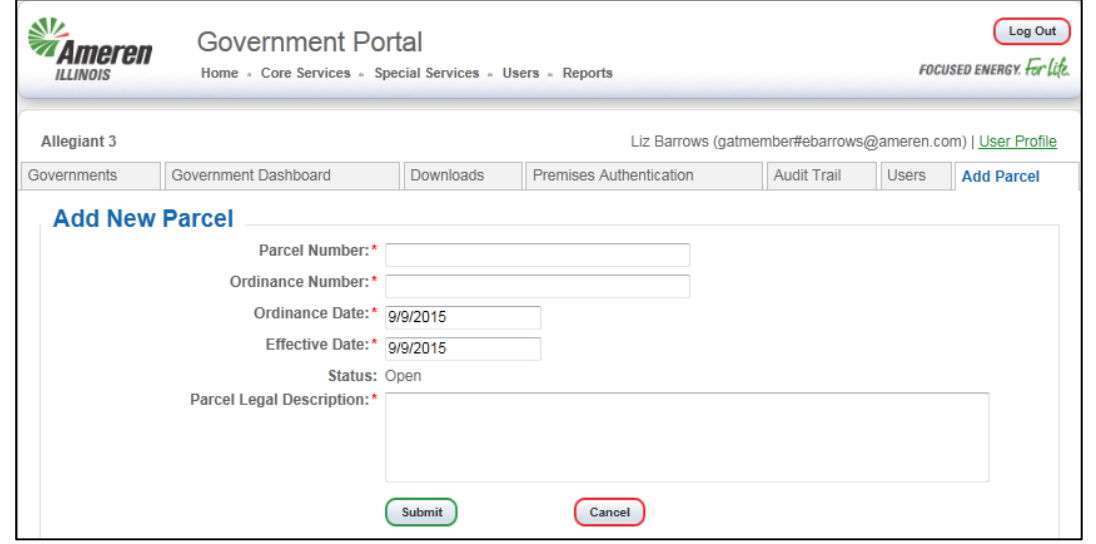

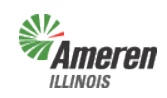

### Premises Authentication and User Guide Government Portal

After submitting, you will return to the previous page with the new parcel displaying in the table. To add premises to a parcel, select the Parcel Number associated to the premises.

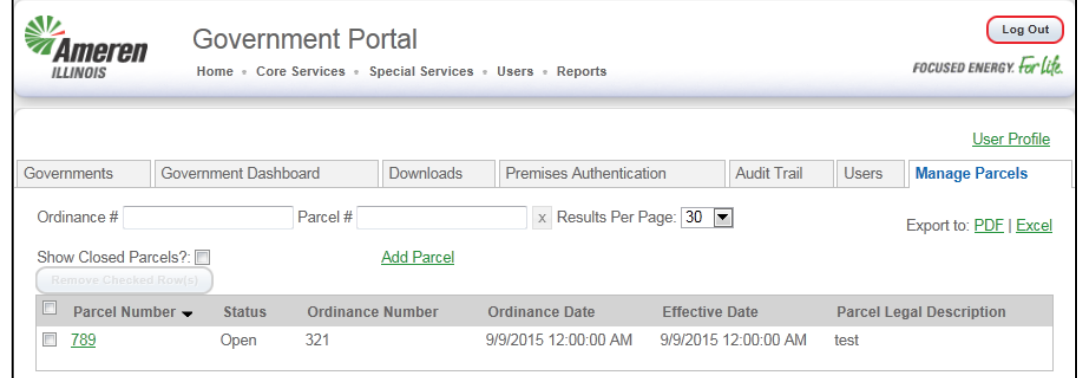

After the parcel is selected the screen will display the Parcel and Annexation details. To add the premises associated to the Parcel, select "Add Premise".

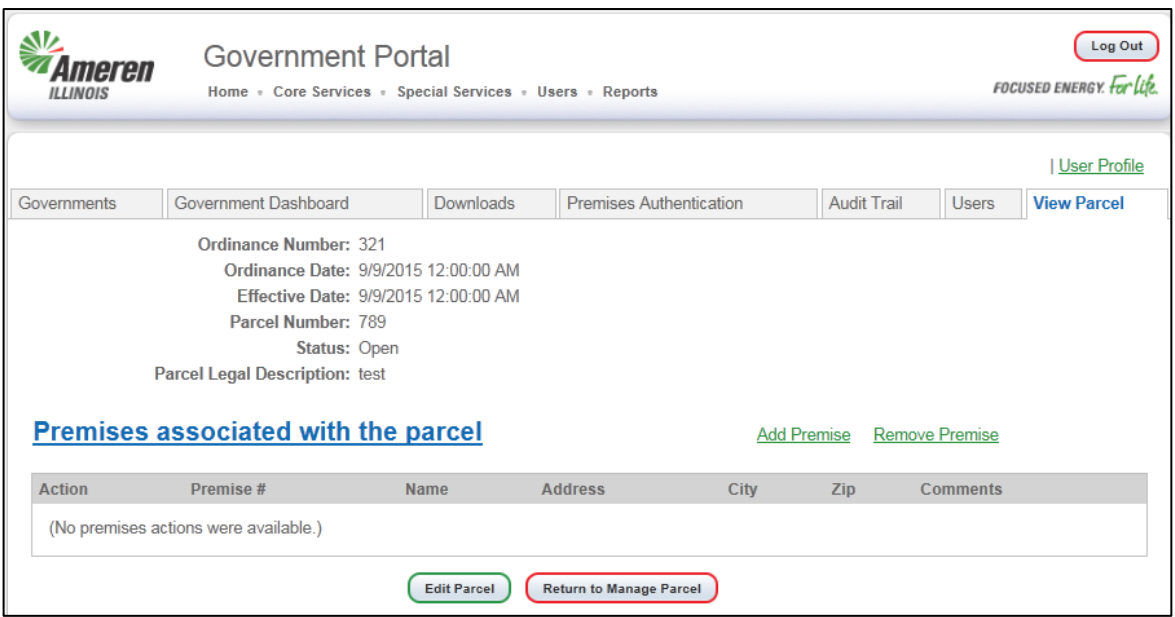

Note: To complete the update for those premises added/removed due to annexation/de-annexation, please forward the ordinances and corresponding plats/maps to the Government Support Team.

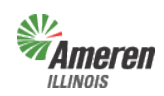

### **Ameren****Example 2** Premises Authentication and User Guide Government Portal

The "Add Premise" screen will display. Fill in all fields indicated with an asterisk, if you do not know the customer name type "unknown" in that field. The Annexation and Parcel information is automatically populated as the premises is being added through the specific parcel. Select "Submit".

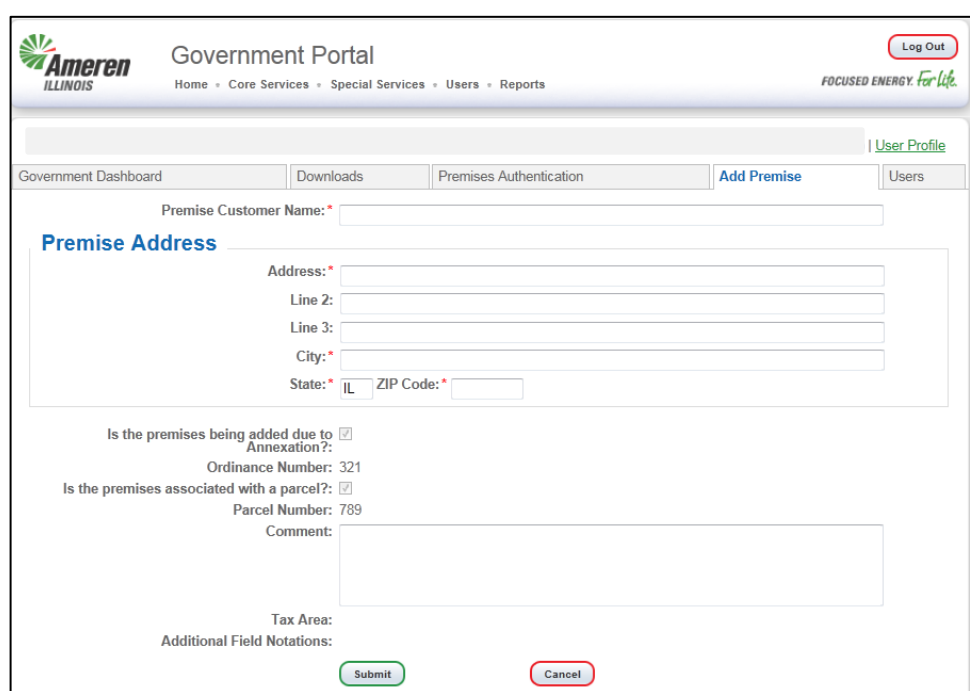

After selecting "Submit" you will return to the Parcel and Annexation details and the premises added will display in the table.

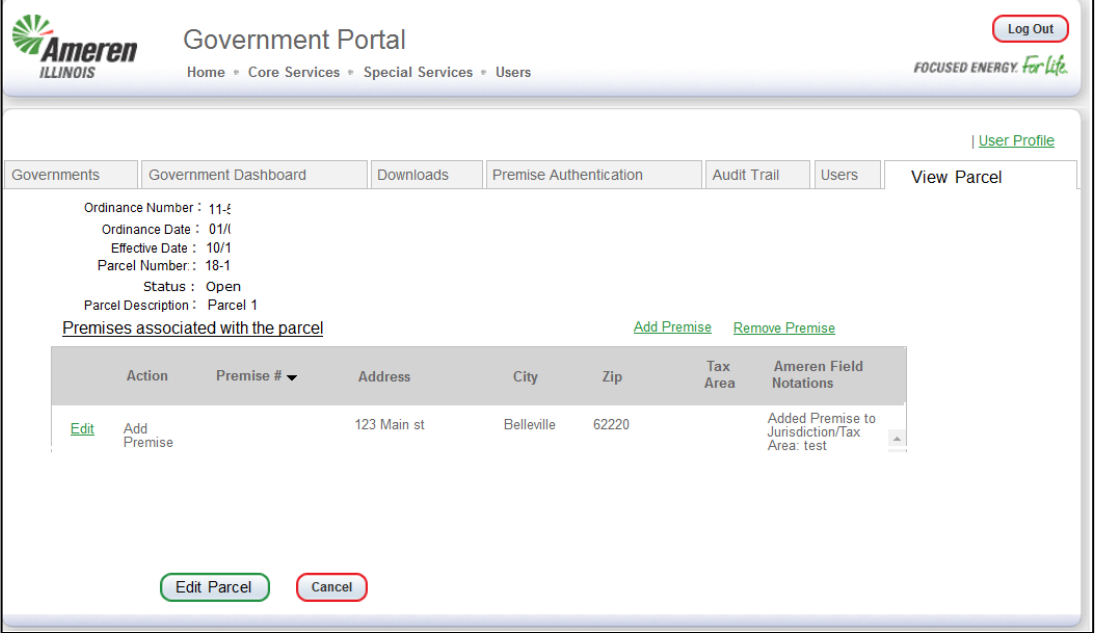

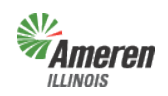

# *Imeren*Fremises Authentication and User Guide

Government Portal

To remove premises from a parcel, select the Parcel Number to disassociate the premises.

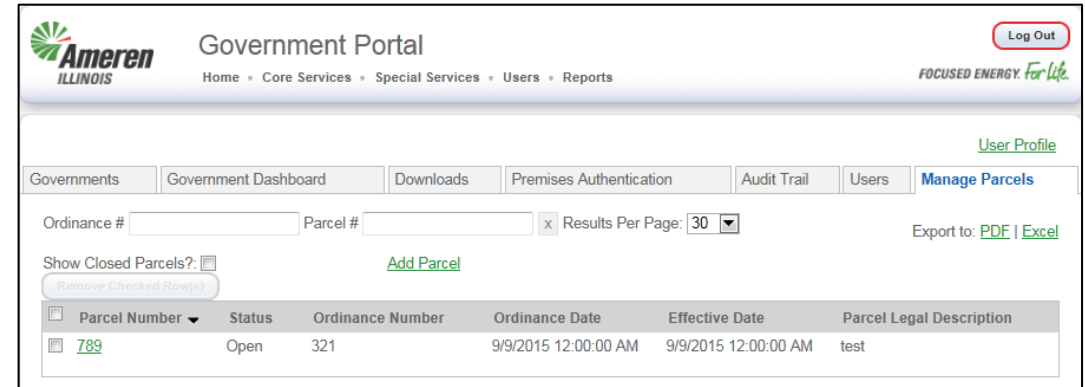

After the parcel is selected the screen will display the Parcel and Annexation details. To remove a premises from the Parcel, select "Remove Premise".

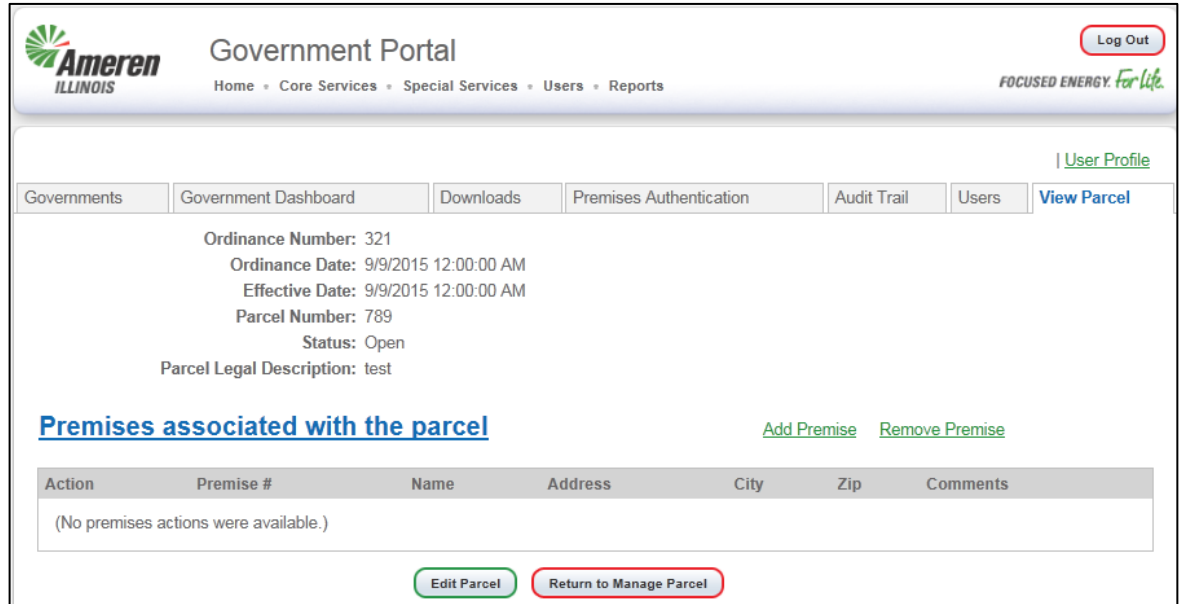

The first screen displayed requests you to enter the premises number and then select "Validate Premise Number".

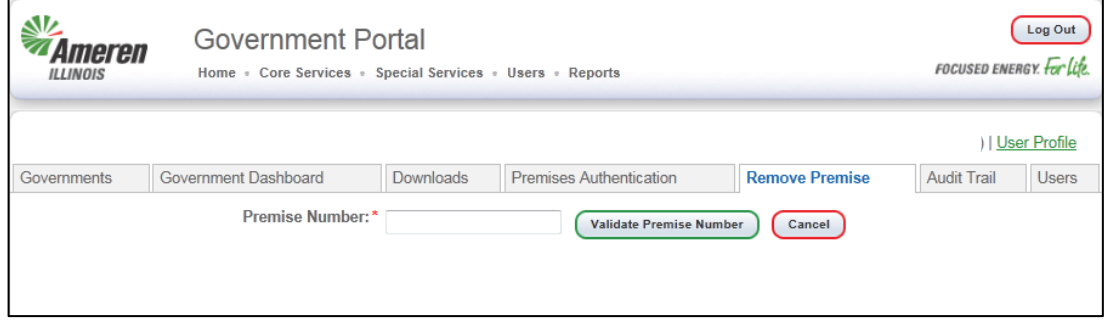

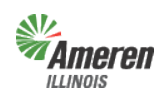

# **Ameren****Example 2** Premises Authentication and User Guide

Government Portal

Premise screen will display with all fields populated. Add the reason you are removing the premises into the Comments field and select "Submit".

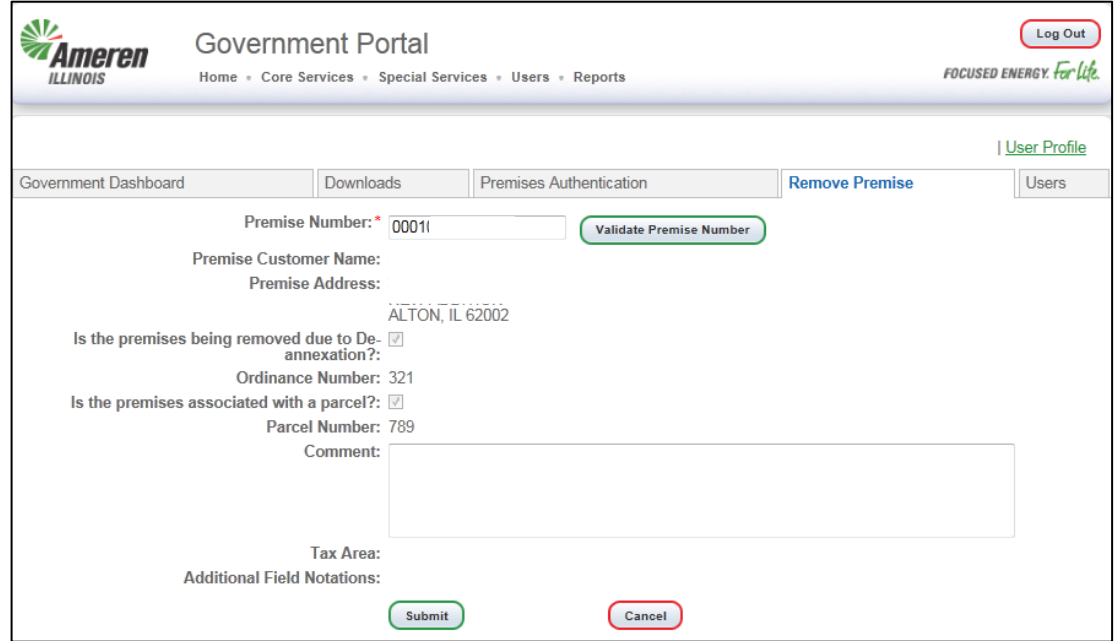

After selecting "Submit" you will return to the Parcel and Annexation details and the premises removed will display in the table.

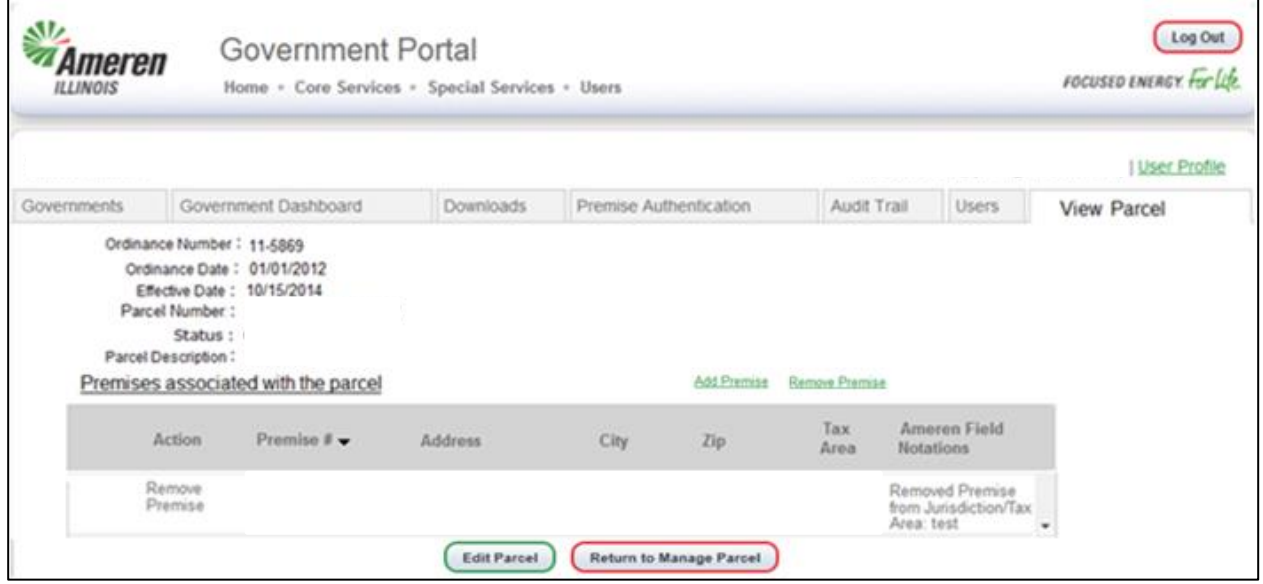

To submit the changes, added or removed premises from a parcel, you will need to begin the premises authentication process by downloading a new premises authentication worksheet as described beginning on page 10 and then following the Premises Authentication process beginning on page 19.

Note: To complete the update for those premises added/removed due to annexation/de-annexation, please forward the ordinances and corresponding plats/maps to the Government Support Team.

![](_page_16_Picture_0.jpeg)

### **Premises Authentication**

#### **Municipalities and Counties**

(Aggregation or Muni Tax) Premises Authentication Worksheet – This worksheet provides the individual premises information required to complete Premises Authentication. The columns shown below will aide in the review and provide the required details when entering any premises for maintenance.

![](_page_16_Picture_85.jpeg)

"Premise Authentication" is where the user will begin and complete the premises authentication process.

If the Premises Authentication List is accurate and requires no revisions select "No Modifications Needed". A message will appear confirming the status of the premises authentication and notify the Government Support Team.

![](_page_16_Picture_86.jpeg)

However, if there are modifications required please follow the steps mentioned on the following pages.

![](_page_17_Picture_0.jpeg)

## Ameren**Auther Authentication and User Guide** Government Portal

### **Add a Premises**

"Add Premise" allows the user to add premises to the premises list. Select "Add Premise".

![](_page_17_Picture_43.jpeg)

![](_page_18_Picture_0.jpeg)

# **Imeren****Exercises Authentication and User Guide**

Government Portal

The following window will populate, fill out all required fields, indicated with an asterisk.

If the premise is added due to Annexation, select the check box and enter the Annexation Ordinance Number.

![](_page_18_Picture_51.jpeg)

In addition, if the Annexation is associated with a Parcel, select the checkbox and then select "Populate Parcel Number".

![](_page_18_Picture_52.jpeg)

![](_page_19_Picture_0.jpeg)

### Premises Authentication and User Guide Government Portal

The following screen will display, allowing you to associate the Annexation Ordinance to the Parcel. Select the link labeled "Select" to associate the Parcel to the Ordinance.

![](_page_19_Picture_62.jpeg)

If the Ordinance number for the Annexation or Parcel number is new, you will receive the message below.

![](_page_19_Picture_63.jpeg)

To enter a new Parcel, select "Add a New Parcel", the screen below will display. Fill in the Ordinance number for the current Annexation, Ordinance Date, Effective Date, Parcel Legal Description and select "Add". **NOTE: Do not change the Status.**

![](_page_19_Picture_64.jpeg)

Note: To complete the update for those premises added/removed due to annexation/de-annexation, please forward the ordinances and corresponding plats/maps to the Government Support Team.

![](_page_20_Picture_0.jpeg)

### **Ameren****Example 2** Premises Authentication and User Guide Government Portal

### **Update a Premises**

"Update Premise" requires the premises number provided on the premises list.

![](_page_20_Picture_75.jpeg)

The premises number identifies the physical location in Ameren Illinois' customer service system, and helps ensure that we perform maintenance at the correct premises.

![](_page_20_Picture_76.jpeg)

The premises number you entered will automatically populate in the window below, where you can correct the city and zip code. If the street address has an error, make the corrections in the comment box. When you are finished, select "Submit".

![](_page_20_Picture_77.jpeg)

![](_page_21_Picture_0.jpeg)

### Ameren**Auther Authentication and User Guide** Government Portal

#### **Remove a Premises**

"Remove Premise" also requires the premises number provided on the premises list.

![](_page_21_Picture_56.jpeg)

The premises number identifies the physical location in Ameren Illinois' customer service system, and helps ensure that we perform maintenance at the correct premises.

![](_page_21_Picture_57.jpeg)

![](_page_21_Picture_58.jpeg)

![](_page_22_Picture_0.jpeg)

# **Ameren****Example 2** Premises Authentication and User Guide

Government Portal

The premises number entered will automatically populate in the window below.

If the premise is added due to De-Annexation, select the check box and enter the De-Annexation Ordinance Number.

![](_page_22_Picture_56.jpeg)

In addition, if the De-Annexation is associated with a Parcel, select the checkbox and then select "Populate Parcel Number".

![](_page_22_Picture_57.jpeg)

Note: To complete the update for those premises added/removed due to annexation/de-annexation, please forward the ordinances and corresponding plats/maps to the Government Support Team.

![](_page_23_Picture_0.jpeg)

### Premises Authentication and User Guide

Government Portal

The following screen will display, allowing you to associate the De-Annexation Ordinance to the Parcel. Select the link labeled "Select" to associate the Parcel to the Ordinance.

![](_page_23_Picture_63.jpeg)

If the Ordinance number for the De-Annexation or Parcel number is new, you will receive the message below.

![](_page_23_Picture_64.jpeg)

To enter a new Parcel, select "Add a New Parcel", the screen below will display. Fill in the Ordinance number for the current De-Annexation, Ordinance Date, Effective Date, Parcel Legal Description and select "Add". **NOTE: Do not change the Status.**

![](_page_23_Picture_65.jpeg)

If the correct jurisdictional boundary is known please provide in the comment field and select "Submit".

![](_page_23_Picture_66.jpeg)

![](_page_24_Picture_0.jpeg)

## *Imeren*Fremises Authentication and User Guide Government Portal

### **Premises Authentication**

### **Townships**

(Aggregation or Muni Tax) Premises Authentication Worksheet – This worksheet provides the individual premises information required to complete Premises Authentication. The columns shown below will aide in the review and provide the required details when entering any premises for maintenance.

![](_page_24_Picture_77.jpeg)

For Townships, the Premises Authentication window is slightly different. The primary focus is on associating premises from the county list(s) to the township.

![](_page_24_Picture_78.jpeg)

### **Associate Premises to a Township**

To accomplish this task select, "Associate Premises to Township".

![](_page_24_Picture_79.jpeg)

![](_page_25_Picture_0.jpeg)

### Premises Authentication and User Guide Government Portal

The following window will populate allowing the user to copy and paste, up to 200, premises numbers at one time from the premises authentication worksheet.

![](_page_25_Picture_69.jpeg)

The premises number is in the first column, shown below. Once the premises number(s) are copied, paste them in the screen above, and select "Continue".

![](_page_25_Picture_70.jpeg)

The user will receive a confirmation page for the premises number(s) selected (shown below), if the list is accurate, select "Submit". If an error is found, select the "Paste Premise Numbers" tab to go back to the previous window.

![](_page_25_Picture_71.jpeg)

![](_page_26_Picture_0.jpeg)

### Ameren**Auther Austician Control**<br>Anten and User Guide Government Portal

The next screen will provide the user the ability to "Paste more premise numbers", to continue entering premises or "View all Premise Authentication Actions".

![](_page_26_Picture_50.jpeg)

"Paste more premise numbers" will take you back to the sub window to add more premises.

![](_page_26_Picture_51.jpeg)

![](_page_27_Picture_0.jpeg)

### **Ameren****Example 2** Premises Authentication and User Guide Government Portal

"View all Premise Authentication Actions" will take you back to the main Premises Authentication window to provide the ability to take further actions or submit the premises authentication.

![](_page_27_Picture_59.jpeg)

### **Add a Premise**

"Add Premise" allows the user to add premises to the premises list. Select "Add Premise".

![](_page_27_Picture_60.jpeg)

![](_page_28_Picture_0.jpeg)

# **Ameren****Remises Authentication and User Guide**

Government Portal

The following window will populate, fill out all required fields, indicated with an asterisk, and select "Submit".

![](_page_28_Picture_103.jpeg)

## **Lock and Submit Premises Authentication**

Once the premises authentication list has been thoroughly reviewed and premises have been removed, updated, or added, new wording will appear in the Premises authentication window. Select "Lock and Submit". A message will appear confirming the status of the premises authentication and that the Government Support Team (GST) has been notified.

![](_page_28_Picture_7.jpeg)

![](_page_28_Picture_8.jpeg)

![](_page_29_Picture_0.jpeg)

# **Government Review of completed Premises Authentication**

Once Ameren Illinois has completed the edits, the GE will receive an email advising that they should log into the portal to review and approve or decline the modifications completed by Ameren Illinois.

![](_page_29_Picture_53.jpeg)

![](_page_30_Picture_0.jpeg)

### **Imeren**<br>PremisesAuthentication and User Guide Government Portal

#### **Decline Modifications**

After the user has reviewed and they disagree with Ameren Illinois' modifications, enter comments in the decline reason box and select "Decline Approval".

![](_page_30_Picture_100.jpeg)

This will automatically notify GST that further review and modifications are required. Once Ameren Illinois completes the additional review and/or modifications the GE will receive an email advising to log into the portal, review and approve or decline the modifications completed by Ameren Illinois.

![](_page_30_Picture_6.jpeg)

If the GE agrees with the additional modifications, continue with the instructions below to approve.

![](_page_31_Picture_0.jpeg)

### **Ameren****Example 2** Premises Authentication and User Guide Government Portal

#### **Approve Modifications**

After the user has reviewed and agrees with Ameren Illinois' modifications, select "Approve".

![](_page_31_Picture_71.jpeg)

This will automatically notify GST to change the premises authentication status to "Premise Authentication Complete". The GE will receive an email advising the premises authentication is complete.

![](_page_31_Picture_72.jpeg)

Updated Summary and Detail reports will be available the Monday following the date on the email from GST. Since reports are updated with territory changes over the weekend, we recommend requesting them no more than once a week.

![](_page_32_Picture_0.jpeg)

# Premises Authentication and User Guide Government Portal **Government Aggregation**

Government Aggregation is a process whereby a Municipality (city, village, or incorporated town), Township, or County acts on behalf of all or a part of its constituents in procuring their electric supply, either directly or via a third party supplier. Illinois law allows Municipalities, Townships, and Counties to arrange for the purchase of electricity supply on behalf of residential and small business customer of investor-owned electric utilities. Authorities of a Municipality, Township, or County board may "aggregate" residential and small commercial retail electric loads located within the Municipality, Township, or unincorporated areas of the County. They may solicit bids and enter into service agreements to facilitate purchase of electricity for their constituents.

There can be, and are, other forms of aggregation, such as when a chamber of commerce elects to aggregate power supply for its members. Other forms of aggregation may develop in the future with organizations like schools, credit unions, or even service clubs. Public Act 097-0338 specifically applies to a Municipality, Township, or County government that chooses to aggregate electric supply.

To begin the process for Aggregation please view the Government Portal Registration / Log In guide for step by step instructions related to Aggregation Registration.

# **Municipal Utility Tax**

Municipal Utility Tax is a process whereby Ameren Illinois bills customers additional taxes located within a Municipality's jurisdictional boundaries, based on an ordinance passed by the defined Municipality. These taxes are collected by Ameren Illinois with a percentage being returned as revenue to the Municipality.

To implement a tax, Ameren Illinois needs a certified copy of the ordinance with original signatures, seal, and copy of the certification with seal that the new ordinance was posted in three prominent areas or published in pamphlet form. Before a new tax is implemented, Ameren Illinois requires the Municipality to verify all the customers in the Municipality's boundaries. The new tax will not be programmed until we receive confirmation that the Municipality has reviewed all the premises.

To begin the process in implementing/maintaining a Municipal Utility Tax please view the Government Portal Registration / Log In guide for step by step instructions related to Municipal Utility Tax Registration. Once registered this document, beginning on page 13, will take you through step by step instruction on how to complete premises authentication.

![](_page_33_Picture_0.jpeg)

*Ameren*Fremises Authentication and User Guide Government Portal

# **Appendix**

### **Forgot Password**

Once you have selected the Government Support page (steps begin on page 3), users can select the Government Portal Login page.

![](_page_33_Picture_5.jpeg)

Select the "Forgot your Password?"

![](_page_33_Picture_67.jpeg)

![](_page_34_Picture_0.jpeg)

# *Ameren*Fremises Authentication and User Guide

Government Portal

Enter your email address used during registration and select "Validate Email Address".

![](_page_34_Picture_45.jpeg)

As long as the address is valid, the following page will display. You will need to provide the correct answer to the Secret Question. *Your password is case sensitive.* Follow the guidelines provided, highlighted below, and set a new password. Select "Submit".

![](_page_34_Picture_46.jpeg)

![](_page_35_Picture_0.jpeg)

# Ameren<br><sup>LINOIS</sup>Premises Authentication and User Guide

Government Portal

If the email address is not valid the following error message will display. You can correct the email address and select "Validate Email Address".

![](_page_35_Picture_43.jpeg)

You will receive a confirmation message. Select "ok" and log-in with your new password.

![](_page_35_Picture_44.jpeg)

![](_page_36_Picture_0.jpeg)

## *Ameren*Fremises Authentication and User Guide Government Portal

#### **Glossary**

**Detail Report** – Prior to completion of the premises authentication and receipt of ordinance (optin) or certified referendum results (opt-out), the detailed report *will not* include the customer account numbers.

*Government Aggregation* – Corporate authorities of a municipality, township, and county board of a county who may aggregate residential and small commercial retail customers.

*Government Site Administrator* – This is a municipal, township, or county employee who completes and maintains registration and has **full** access to the portal. It is the Government Administrator's responsibility to set up additional program administrators, program non-administrator users, and program view only users for access to reports provided by each program.

*Municipal Utility Tax* – Ameren Illinois will work with the municipality to make an additional charge (tax) to its customers receiving service in municipalities pursuant to 65 ILCS 5/8-11-2.

**Muni Tax Estimate** – Once the premises authentication report is reviewed and completed, this report will become available to begin the estimate process of establishing a municipal utility tax.

**New / Maintain Existing Muni Tax** – This form is for municipalities who are looking to implement or modify an existing municipal utility tax. Once the form is completed you can either fax or mail it into Ameren Illinois' Tax Department.

*No Program Level Role* – This can be applied to any user with multiple service role access and will eliminate the ability for that user to view/edit anything within that selected service.

**Premises Authentication Report** – Once this report is retrieved it must be reviewed and updated by the GE and Ameren Illinois before the GE can request a new premises authentication report.

*Program Administrator* – This is a municipal, township, or county employee who completes and maintains registration and has **full** access to a specific program in the portal. It is the Program Administrator's responsibility to set up additional program administrators, program non-administrator users, and program view only users for access to reports provided by each program.

*Program Non-Administrator / Consultant* – This can be multiple employees, agents, or a consultant with the GE who has access to view the government dashboard and request, view, and maintains reports.

**Program View Only** - This can be multiple employees, agents, or a consultant with the GE who has access to view the government dashboard and view reports.

**Summary Report** – The first time the summary report is pulled, (assuming it is pulled at the same time as the premises authentication report), the data will reflect the premises prior to premises authentication. A revised summary report can be requested the Monday after receipt of the completion email for premises authentication.

**Sustainability Report** – This report is for municipalities and counties only who inquire about the combined usage for their jurisdictional boundaries. The usage is grouped by Revenue Class, Service Type, and Service Class (AIC Rate).

![](_page_37_Picture_0.jpeg)

**Ameren****Example 2** Premises Authentication and User Guide Government Portal

# **Contact Information**

Staffing Hours:

Monday – Friday 7:00 am – 5:00 pm

Send your general inquires to us by email.

Email:

[GovernmentSupportTeam@amerenillinois.com](mailto:GovernmentSupportTeam@amerenillinois.com)

Phone:

217.424.6968

Fax:

217.424.6964